## **Optimizing Zoom Settings for Music**

Zoom, like most videoconferencing apps, was originally set up to optimize speech. This was achieved by suppressing certain kinds of noise and compressing the audio signal, but that is not what you want for playing music.<sup>[1](#page-0-0)</sup> How you fix this depends on what version of Zoom you have. Note that Zoom does not automatically update, so if you haven't been updating your version, you probably don't have it.

NB: This improves the quality of audio that *you* are *transmitting*, not what you're hearing.

## **Zoom 5.2 or later** (released in late August):

Go to your settings and click on Audio. (Or, during a meeting, click the arrow next to the microphone icon and click Audio settings.)

For Suppress background noise, choose Low. (Suppressing background noise removes some of the overtones and resonance of music!) Then click Advanced at the bottom.

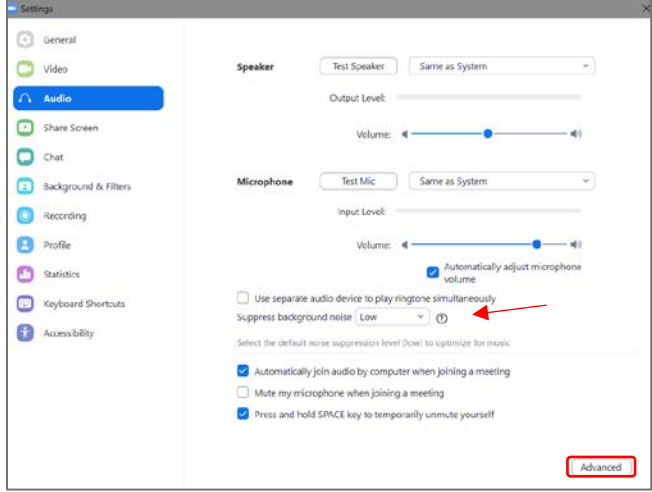

Select the box to show Enable Original Sound during meetings. Select High fidelity audio mode. (You can leave the Echo cancellation.) Then click Back to return.

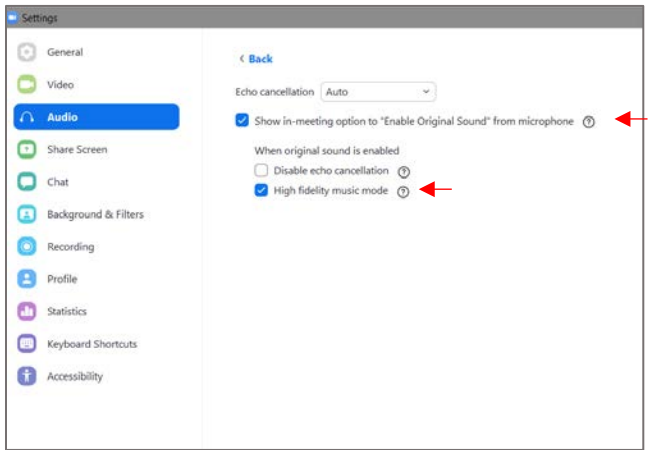

<span id="page-0-0"></span> <sup>1</sup> For a detailed (but very understandable) explanation, go t[o https://www.scoringnotes.com/news/better](https://www.scoringnotes.com/news/better-music-experiences-come-to-zoom-with-high-fidelity-audio/)[music-experiences-come-to-zoom-with-high-fidelity-audio/](https://www.scoringnotes.com/news/better-music-experiences-come-to-zoom-with-high-fidelity-audio/) and listen to the podcast.

During the meeting, select **Turn on original sound**. This will turn on those two settings, the low suppression of background noise and the high fidelity music mode.

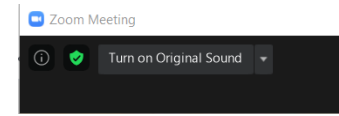

You will need to turn on original sound every time, but you only need to do the settings once. This means that if you use zoom for both music lessons (Original sound on) and work meetings (off), it just takes one click to switch modes.

-------------------------------------------------------------------------------------------------------------------------

## **Earlier versions of Zoom** (before 5.2):

(*Why are you still using the older version?)*

Go to your settings and click on Audio. (Or, during a meeting, click the arrow next to the microphone icon and click Audio settings.)

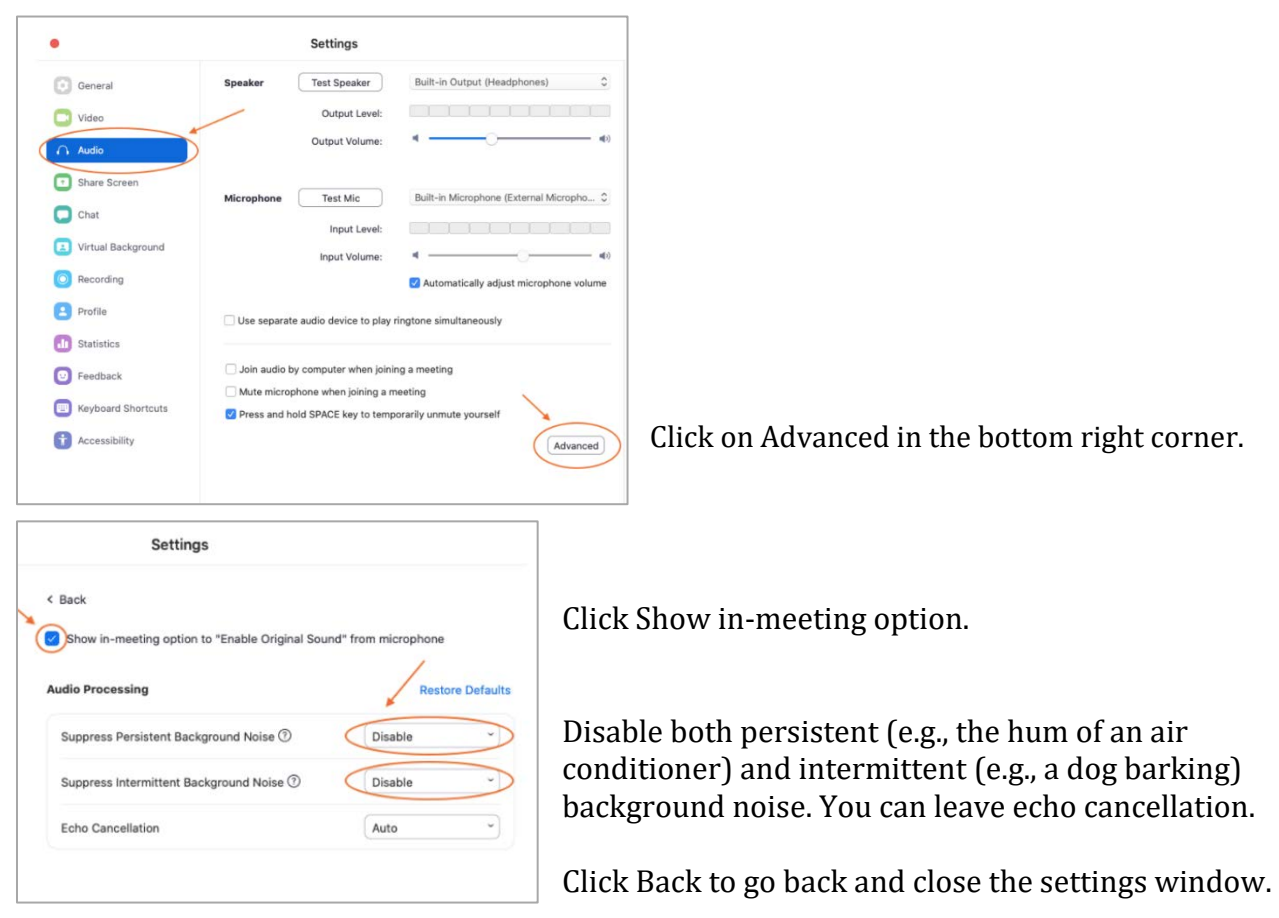

During the meeting, select **Turn on original sound**. This will turn on the setting to disable suppression of background noise.

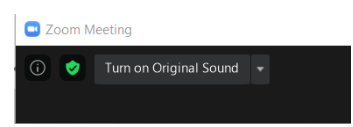

You will need to turn on original sound every time, but you only need to do the settings once. This means that if you use zoom for both music lessons (Original sound on) and work meetings (off), it just takes one click to switch modes.